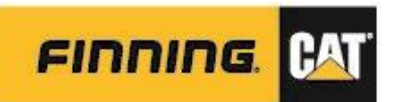

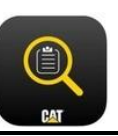

# **2C. WEB – CREATE FORM**

**NOTE:** Preferred web browser for optimal performance is **Google Chrome** [https://catinspectweb.cat.com](https://catinspectweb.cat.com/)

# Form Structure

When creating forms, ensure that all forms follow a consistent naming and setup approach. If a paper version exists, follow the same or as close to the same, structure as the paper form.

It is important that there is development around:

- Form Name
- Determine th[e FORM TYPE](#page-6-0)
- Questions (i.e. Tasks)
- Determining the response set (Option sets) to use
- Guidance notes (i.e. help section per task)

#### **NOTES on Forms:**

- *Forms cannot be deleted, only archived.*
- *Forms may be modified; if a form name needs to change, the form needs to be cloned in order to be renamed, and previous form archived.*

\_\_\_\_\_\_\_\_\_\_\_\_\_\_\_\_\_\_\_\_\_\_\_\_\_\_\_\_ **Knowing the FAMILY, S/N PREFIX and FORM TYPE will be important to users as these will facilitate their search.**

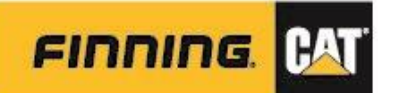

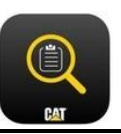

### *Creating a New Inspection Form*

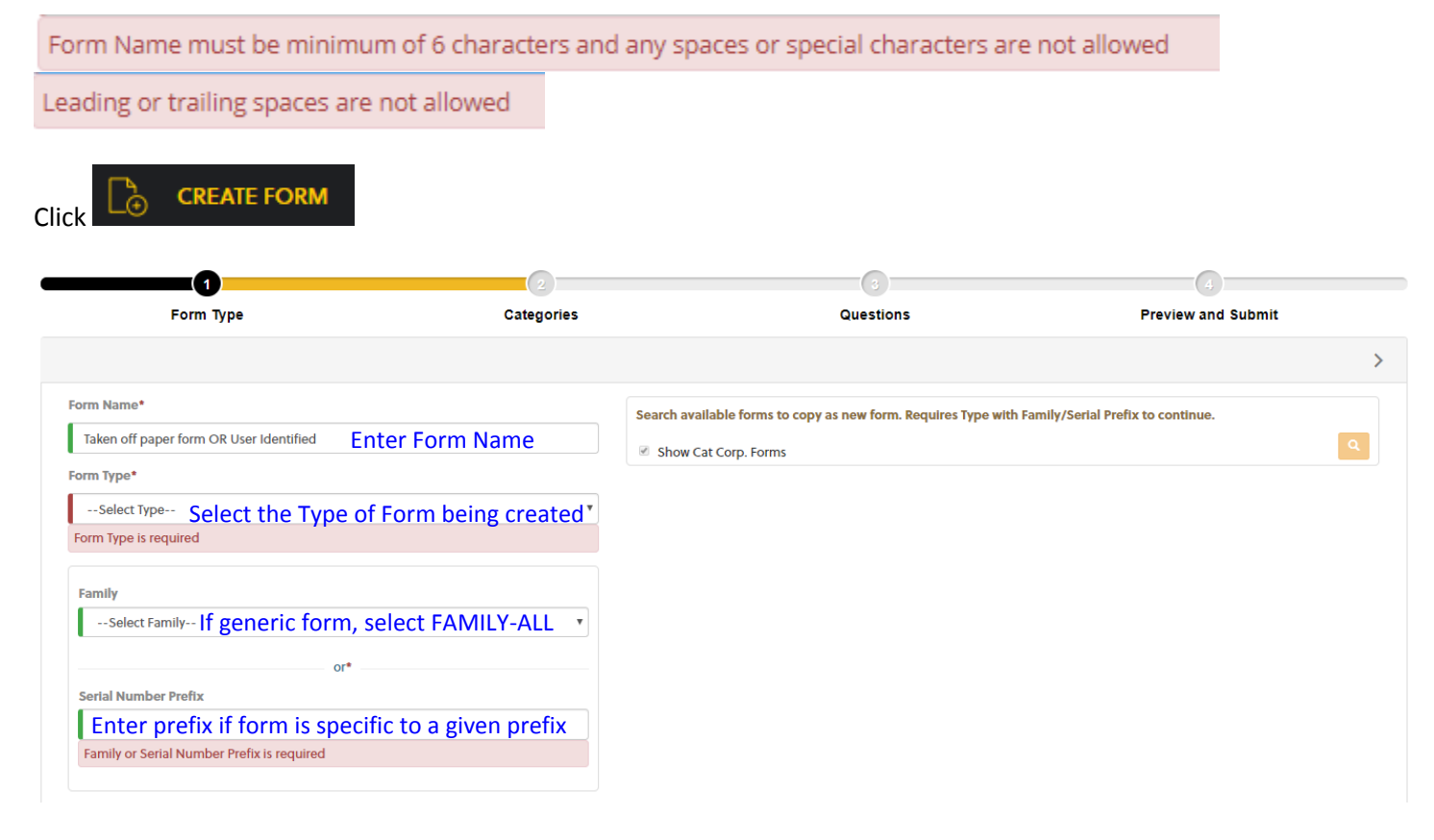

Selecting Family and/or Serial Number Prefix are the determinants for what returns in the search, in-app and via Web.

- Click  $\sim$  to determine if a similar form exists
	- o **Created by: Cat Corp** Cat global forms
	- o **Created by:**  Dealer created forms or uploaded form files *NOTE: Customer and Dealer databases are segregated, so customers do not have access to Dealer forms or other Customer forms.*
	- o **Created by: Customer Name** (customer created forms)
		- **Only seen in Customer databases**

**NOTE:** Recommended that users search for existing forms to clone from to reduce the amount of work required

o If this is the case, see Cloning and Editing document.

If forms exist, the search will return results from both inputs for Family and/or Serial Number Prefix categories.

- Clicking on the form name will open a preview of that form
- If no forms exist or creating from new, click  $\rightarrow$

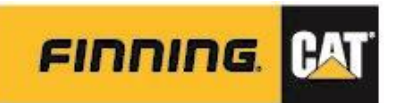

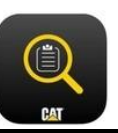

# **Categories**

Add in Categories required for form – typically, these would be any of the *headers* in the paper form.

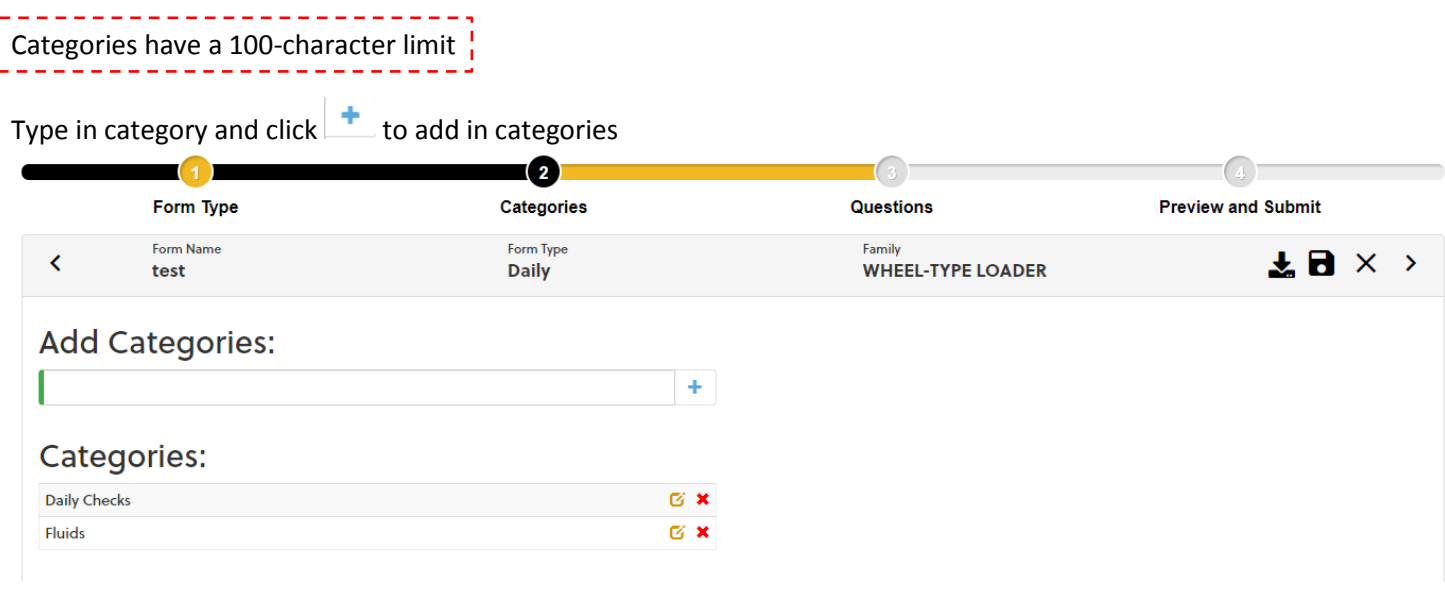

 $\bullet$  Click  $\rightarrow$ 

# **Questions**

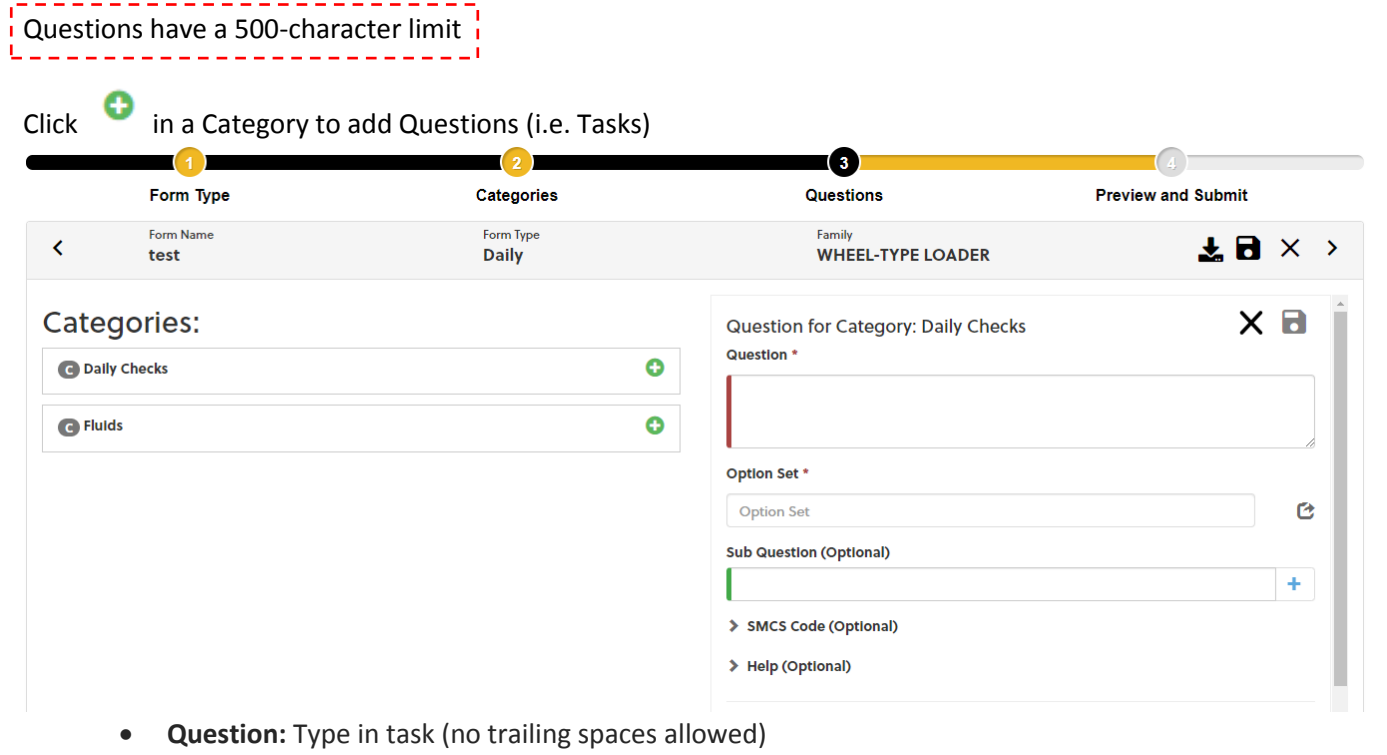

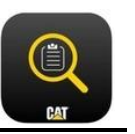

- **Option Set:** Clicking into the field opens up the Options Library o See [Typical Option Sets](#page-8-0)
- **Sub-Question:** typically for additional questions requiring measurements; see [Sub-Questions](#page-3-0)
- **SMCS Code (optional):** for segmenting questions by component type
- **Help:** adding in guidance notes via text, images or PDFs (or combination of)

**TIP:** Questions may be 'drag and drop questions from one category to another.

 $C$ lick  $\Box$  within the question screen to save and continue adding questions until complete.

• Once all Questions have been completed within their respective Categories, click >

#### **Periodically save forms to prevent lost work – Cat Inspect Web does auto-saves and the saved form serves as a draft.**

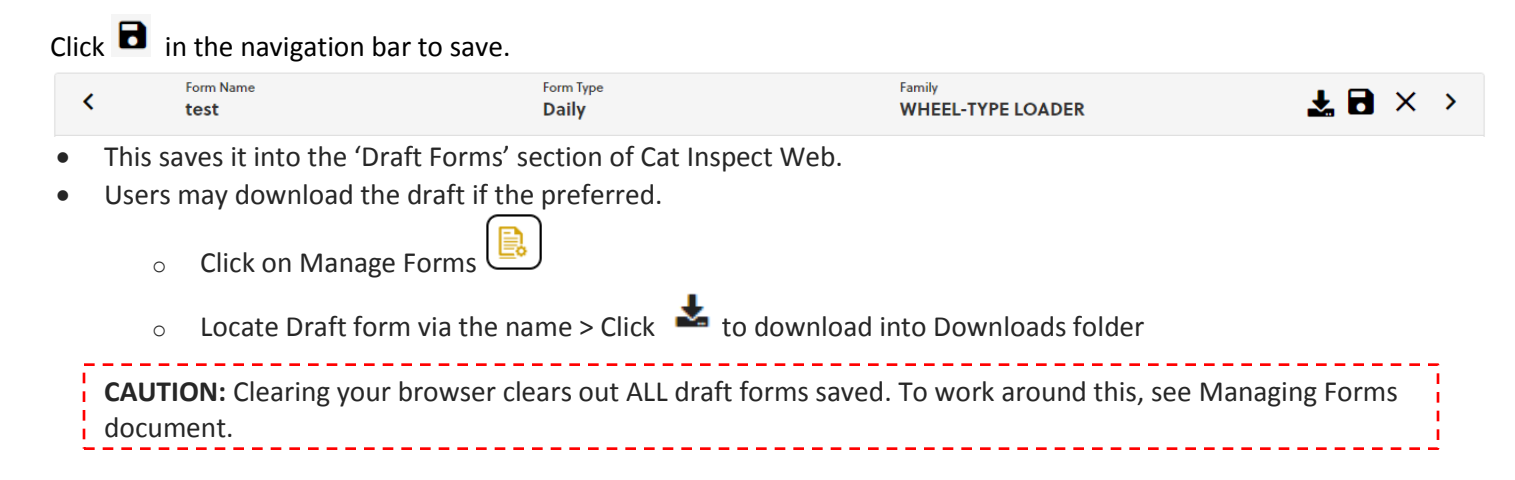

### <span id="page-3-0"></span>*Sub-Questions*

**FINNING** 

#### To add a sub-question:

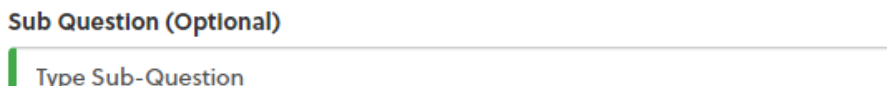

- Type in question in field, click  $\mathbf +$
- Enter Unit of Measurement (open text field)

 $\circ$  Can enter multiple options – this displays as drop down options in-app<br>Unit of Measurement for Type Sub-Question \*

To clone sub-questions from one question to another:

- Select the sub-question(s) to clone by clicking on the arrow next to the sub-question
- Select the question to clone them into by clicking on the box next to question
- Click Save

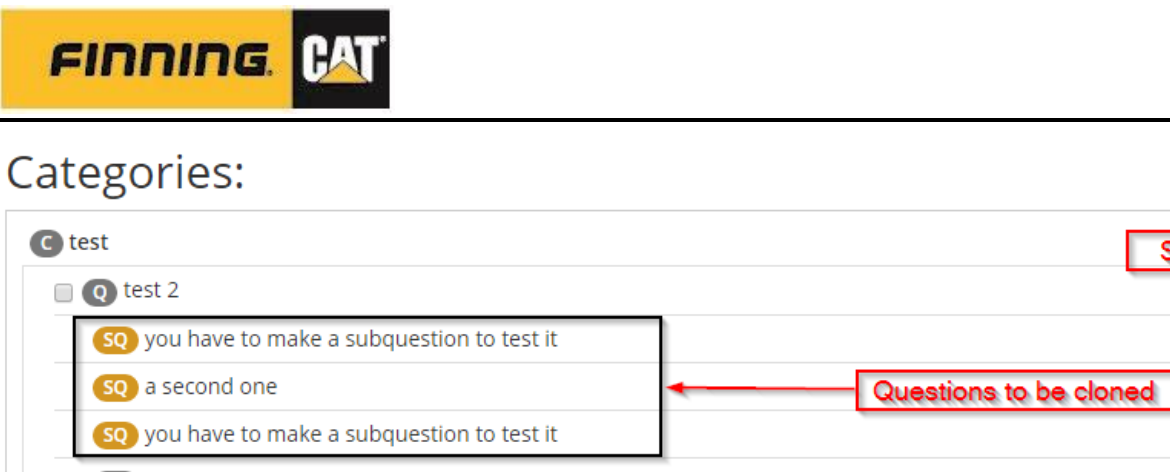

# so a second one  $\Box$  Q question 2 Question to clone to  $\times$  8

## **Preview and Submit**

Expand to review > Click  $\bullet$  to Publish

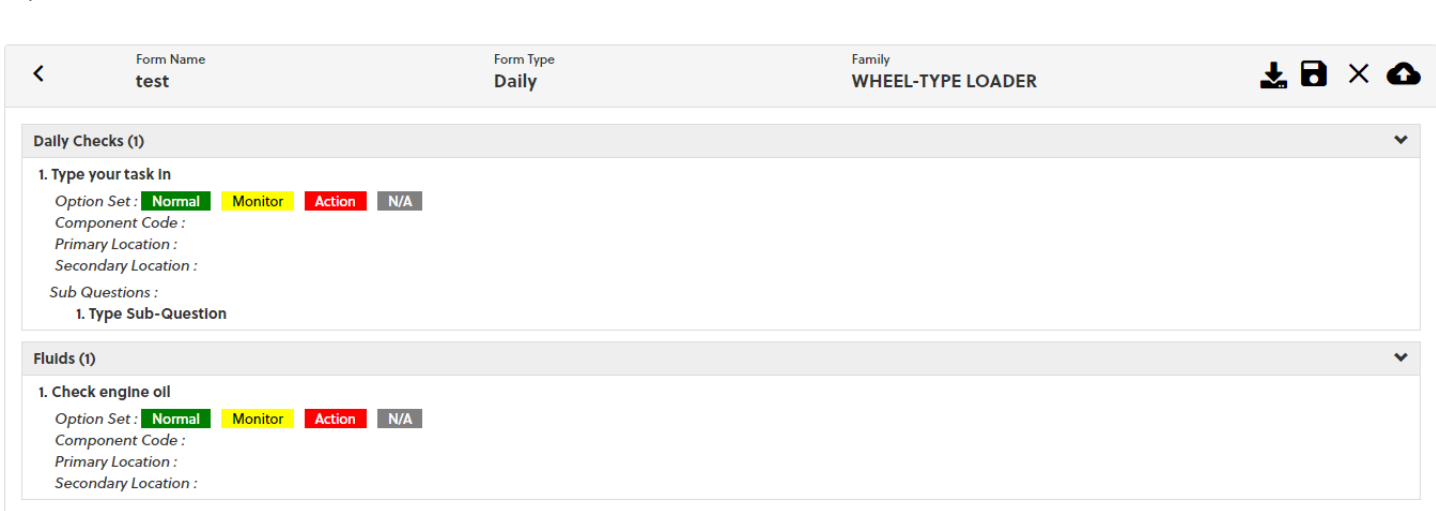

#### Click OK when window prompt displays:

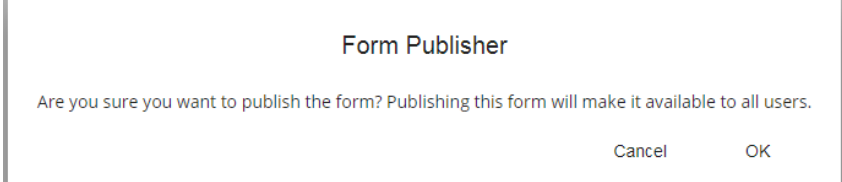

 $\overline{\mathbf{B}}$ 

Save

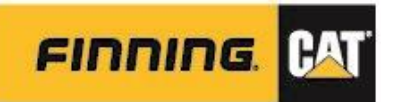

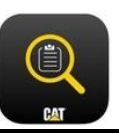

### *Cloning from Existing Inspection Form*

*All aspects of a form may be changes when cloning a form.*

From the list of available forms to copy, select the form to clone. Selected form will display bottom of search.

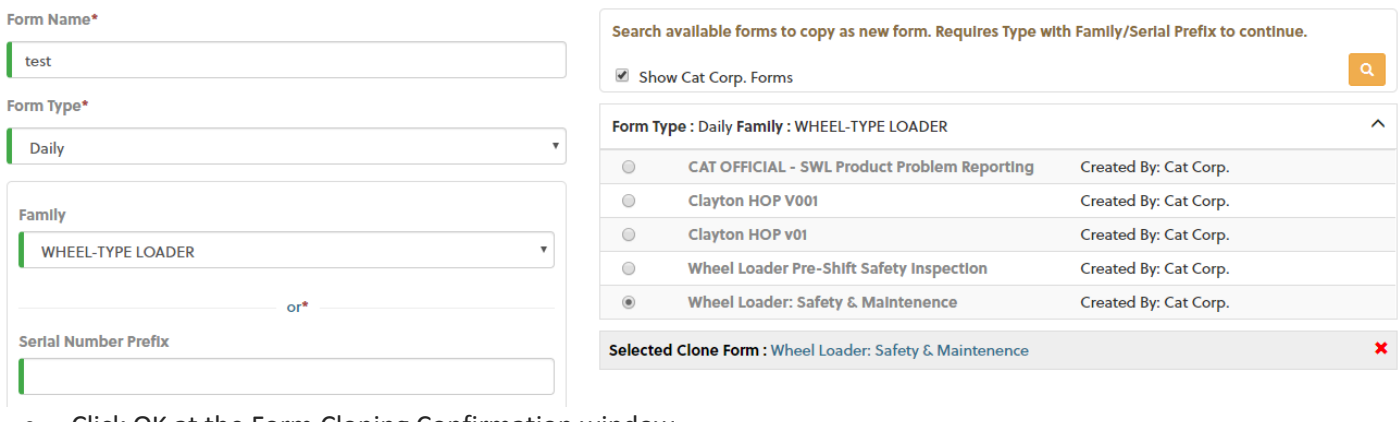

- Click OK at the Form Cloning Confirmation window
- Edit/Add Categories as required, click >
- Edit/Add Questions as required, click >
- Preview and Submit

**NOTE:** If cloning to update a form name and contents, remember to archive the old form.

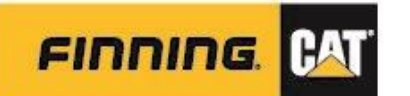

### <span id="page-6-0"></span>**Form Types**

\* Highlighted form types **DO NOT FLOW** back to VisionLink

- *CCR - Cat Certified Rebuild: steps to perform a Cat Certified Rebuild*
- *Component D&A - Disassembly and Reassembly: steps to perform a D&A inspection*
- *Contamination Control - steps to perform an assessment on a facility to see if they are in compliance with standards*
- *Daily - steps to perform a daily walk around an asset prior to operation*
- *Dealer Retail Experience –*
- *Dealer Process - inspection that outlines a dealer created process (dealer created forms)*
- *Field Follow - Used for tracking field follow programs*
- *GET - Ground Engaging Tools: Inspection used for determining which GET to use*
- *Hydraulics - Category for dealers and customers to create forms specific to hydraulic inspections*
- *Legal - Still in development on what this will be. More to come in next month or two*
- *Monthly - steps to perform a monthly occurring inspection. Cat does not create these, but instead is a category available for dealers and customers to use*
- *PDI - Pre-Delivery Inspection: steps to perform before delivering an asset*
- *PM - Planned Maintenance: inspections created by dealers to do planned maintenance*
- *PM Checklist - Planned Maintenance Checklist: inspections to do planned maintenance, information is fed from SMI*
- *PSSR - Parts and Service or Product Support Sales Rep: inspection for a PSSR to do a quick walk around the asset*
- *Safety safety related inspections*
- *TA1- Technical Analysis 1: Steps to perform a TA1*
- *TA2- Technical Analysis 2: Steps to perform a TA2*
- *Validation - inspection created to do test validation*
- *Weekly - steps to perform a weekly occurring inspection. Cat does not create these, but instead is a category available for dealers and customers to use*
- *Yearly -steps to perform a yearly occurring inspection. Cat does not create these, but instead is a category available for dealers and customers to use*

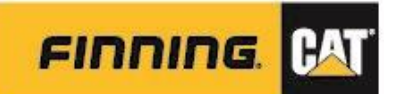

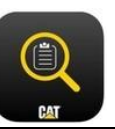

# Recommended Option Sets

Option sets are response sets for tasks, available in a wide range of languages.

Recommended that Option Sets be set to 'Favorites'  $\overline{X}$  to ease search

Option sets that are only set as Favorites for that day (i.e. will need to be reset with each day users login)

To select an Option Set:

Option Set \*

**Option Set** 

C

Clicking into the Option Set field will open up the **entire** list of available choices.

To search library, start typing in a word and available options will auto-pull to the top

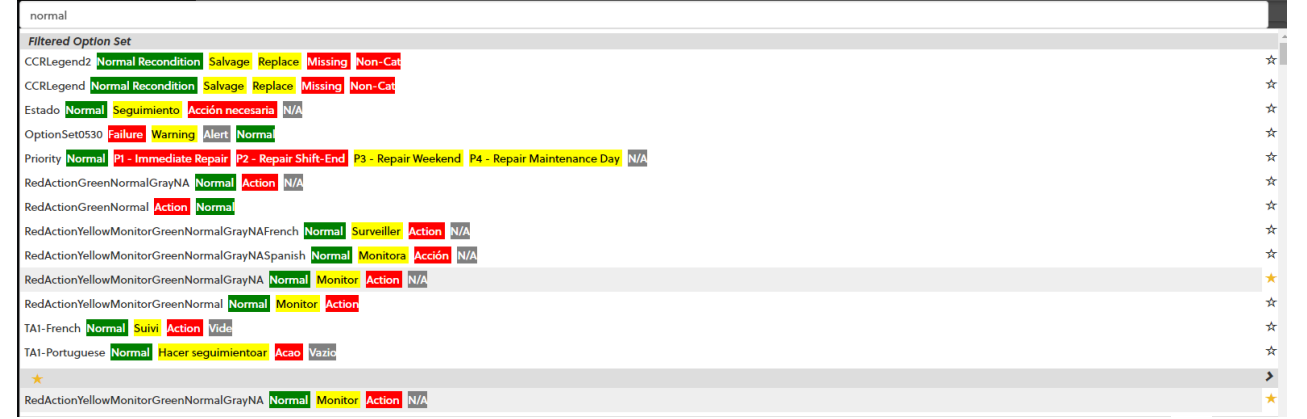

- To eliminate having to open this list every time, look up the Option Sets to be used, and click the  $\overrightarrow{A}$  to set it as Favorite.
- Once the set has been set as a Favorite, the star will change to  $\lambda$  and be listed under the Favorites drop down

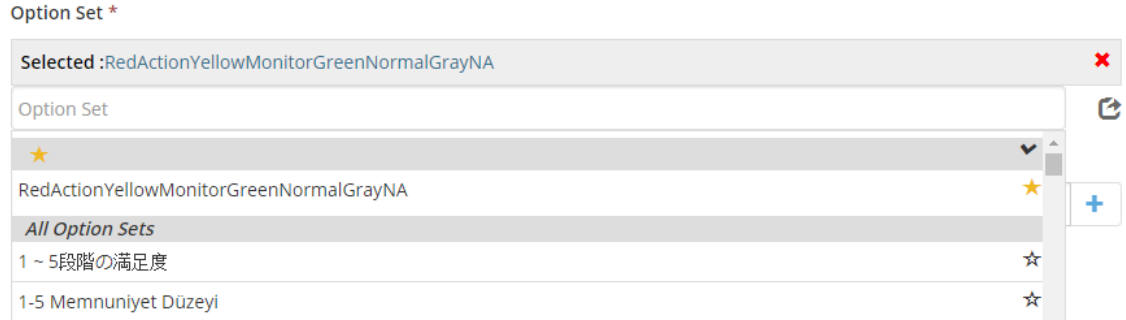

In the Option Set field, click the Export icon to export library into Excel (as required):

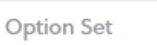

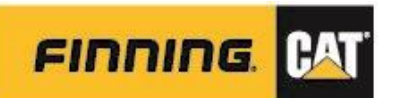

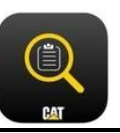

# <span id="page-8-0"></span>**Typical Recommended Option Sets**

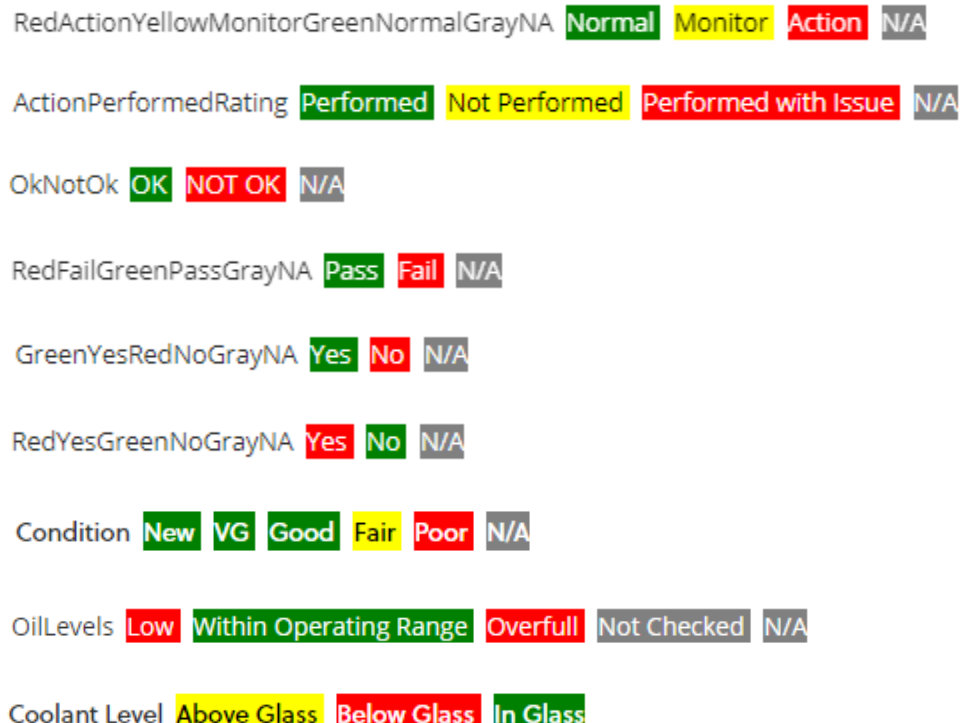